# eFundi Tutorial: Commons

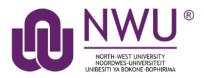

Commons is a social networking style tool allowing posts with url to thumbnail expansion, and unthreaded replies, **similar to Facebook posts**. It may be used as an alternative to other communication tool options, such as Comments in Lessons, or Forums.

*Note: Commons does not support grading or other more advanced Forums features, such as threaded discussions, group permissions, availability dates, etc.* 

#### Index

This tutorial will address the following topics: How to access the Commons tool How to edit the Commons tool permissions How to create a post in the Commons How to comment/reply to a post How to delete a post How to edit a comment/reply How to delete a comment/reply Need Help?

### How to access the Commons tool

#### Back to index

Select **Commons** from the Tool Menu of your site.

| eFundi       |                         |
|--------------|-------------------------|
|              | V 2017 🗸                |
| Cverview     | <b><u>m</u></b> соммоля |
| Blogs        | Permissions             |
| 🔎 Chat Room  | Permissic               |
| f Commons    | you can't               |
| 🚀 Contact Us |                         |

What if you cannot see the Commons tool? <u>Click here</u> for the steps to add a tool to your site.

### How to edit the Commons tool permissions

Back to index

Go to your **Commons** tool on your course site. The first time you access the Commons tool, you will get a message that you do not have permission to use the tool yet.

Click the **Permissions** tab at the top of the page to set the permissions.

| eFundi           | 🛔 View Site As:                                                                               |  |  |  |  |  |
|------------------|-----------------------------------------------------------------------------------------------|--|--|--|--|--|
|                  |                                                                                               |  |  |  |  |  |
|                  | <u>т</u> соммоня                                                                              |  |  |  |  |  |
| Blogs            | Permissions                                                                                   |  |  |  |  |  |
| 😡 Chat Room      | Permissions may not have been set. If you can see the Permissions button above, click that.lf |  |  |  |  |  |
| <u>m</u> Commons | you can't see the button, contact your administrator                                          |  |  |  |  |  |
| 🖌 Contact Us     |                                                                                               |  |  |  |  |  |

Set the Permissions for each role on the site by selecting the relevant check boxes, then click Save.

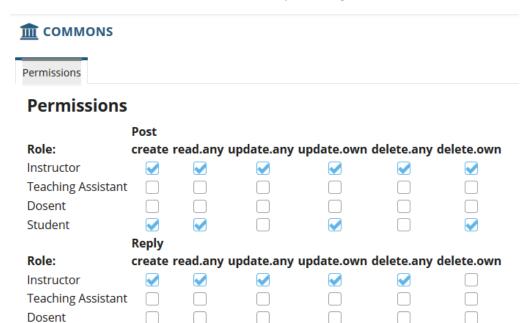

### How to create a post in the Commons

#### Back to index

Student

Save

Cancel

Go to your Commons tool on your course site.

The text box at the top of the page will always start off with "*What's on your mind?*" until you type something into the box.

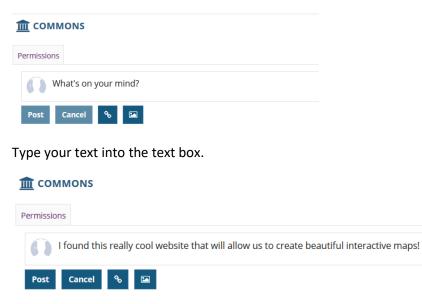

To add a hyperlink to your post, click on the **link/chain icon** and complete the form, then click the **lnsert** button.

| I found this really cool website that will allow us to create beautiful interactive maps!                                       |  |  |  |
|----------------------------------------------------------------------------------------------------|--|--|--|
| Post Cancel   Post Display text:   Flourish Flourish   Link to: https://flourish.studio   Market Load thumbnail   Insert Cancel |  |  |  |

To add an image to your post, click on the **image icon** and then click **Browse** to find the image you want to upload and click the **Insert** button.

| Flourish found this really cool website that will allow us to create beautiful interactive maps! |        |      |  |                                                                                                    |  |
|--------------------------------------------------------------------------------------------------|--------|------|--|----------------------------------------------------------------------------------------------------|--|
| Post                                                                                             | Cancel | es ( |  | Choose an image file. It must be a png,<br>gif, or a jpeg:<br>Browse No file selected.<br>Insert Cancel |  |

Click **Post** to finish.

## How to comment/reply to a post

#### Back to index

Go to your **Commons** tool on your course site.

The Commons page with latest posts will display. Depending on the permission settings, you will be able to see a **Reply** link in the posts. Click the **Reply** link to type a reply.

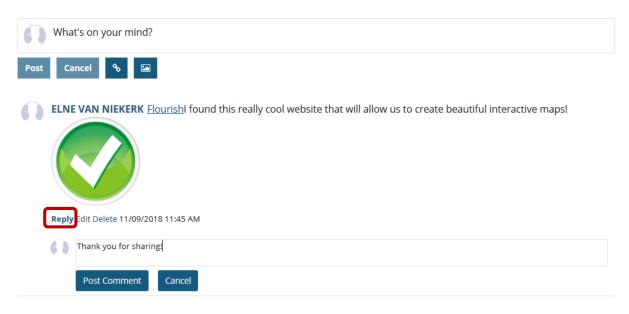

Click the Post Comment button to send your reply.

## How to delete a post

#### Back to index

Go to your **Commons** tool on your course site.

The Commons page with latest posts will display. Depending on the permission settings, you will be able to see a **Delete** link in your posts. Click the **Delete** link to remove the post.

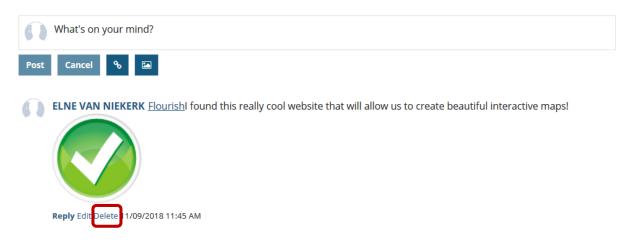

When prompted, confirm if you want to delete the post.

| Are you sure you want to delete this post? |  |
|--------------------------------------------|--|
| OK Cancel                                  |  |

## How to edit a comment/reply

#### Back to index

Go to your Commons tool on your course site.

The Commons page with latest posts will display. Depending on the permission settings, you will be able to see a **edit** link in the comments you posted. Click the **Edit** link to make changes to your comment, then click **Post comment**.

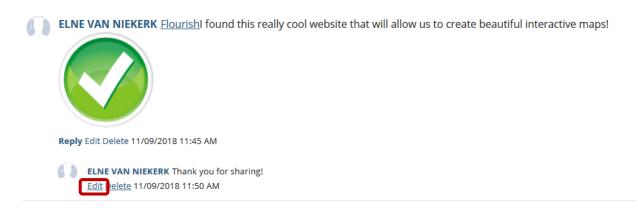

### How to delete a comment/reply

#### Back to index

Go to your Commons tool on your course site.

The Commons page with latest posts will display. Depending on the permission settings, you will be able to see a **delete** link in the comments you posted. Click the **Delete** link to remove the comment.

ELNE VAN NIEKERK Flourish found this really cool website that will allow us to create beautiful interactive maps!

Image: Control of the state of the state of the

## Need help?

#### Back to index

You can make use of the Sakai based Help resources available on all eFundi sites, or contact your site of delivery eFundi Support Desk.

OR: Please attend eFundi training or stop by during office hours for additional help.

#### eFundi Support Desk:

Call centre: 018 285 5930

#### Campus support:

| Mafeking:                     | Potchefstroom:                 | Vanderbijlpark:                 |
|-------------------------------|--------------------------------|---------------------------------|
| Tel.: 018 389 2447            | Tel.: 018 285 2295             | Tel.: 016 910 3035/8            |
| Office: ADC Building, Block D | Office: Building E8, Room 107A | Office: Building 13, Room SL313 |
| Room G80                      |                                |                                 |

#### OR

Log a ticket: <a href="mailto:support.nwu.ac.za">support.nwu.ac.za</a>